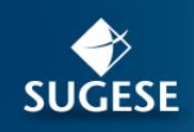

# Guía de nuevas funcionalidades

# Servicio Registro de Productos

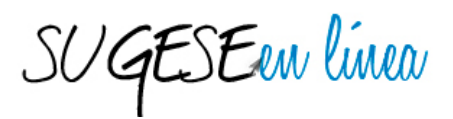

Mayo 2015

# **Contenido**

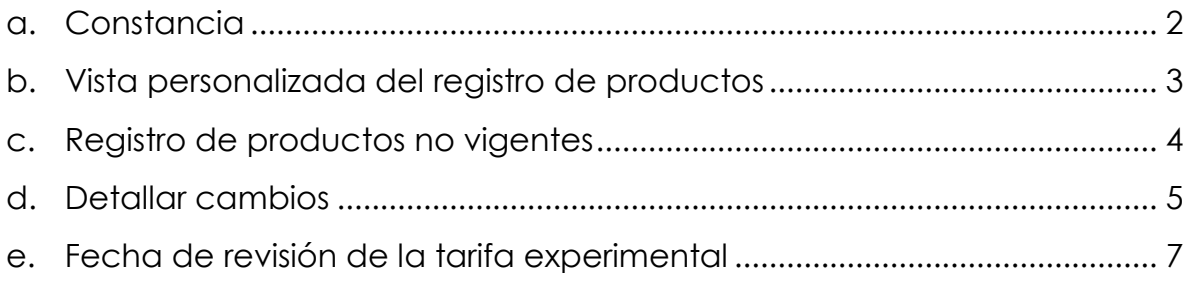

SUGESEen linea

#### <span id="page-1-0"></span>**a. Constancia**

La acción "constancia" sirve para emitir una constancia de la acción ejecutada, se debe realizar los siguientes pasos:

El usuario inicia en la opción de trámites de la Sugese como un "Consultante de expediente de registro de productos de mi entidad", selecciona el producto de la lista y da clic en el expediente del producto. Seguidamente selecciona el paso que quiera emitir constancia, da clic sobre la acción de "constancia" ubicado en la barra de herramientas.

El sistema exporta a un archivo PDF con el detalle del paso y firmado digitalmente con el sello electrónico de la Superintendencia que permite certificar la validez del documento.

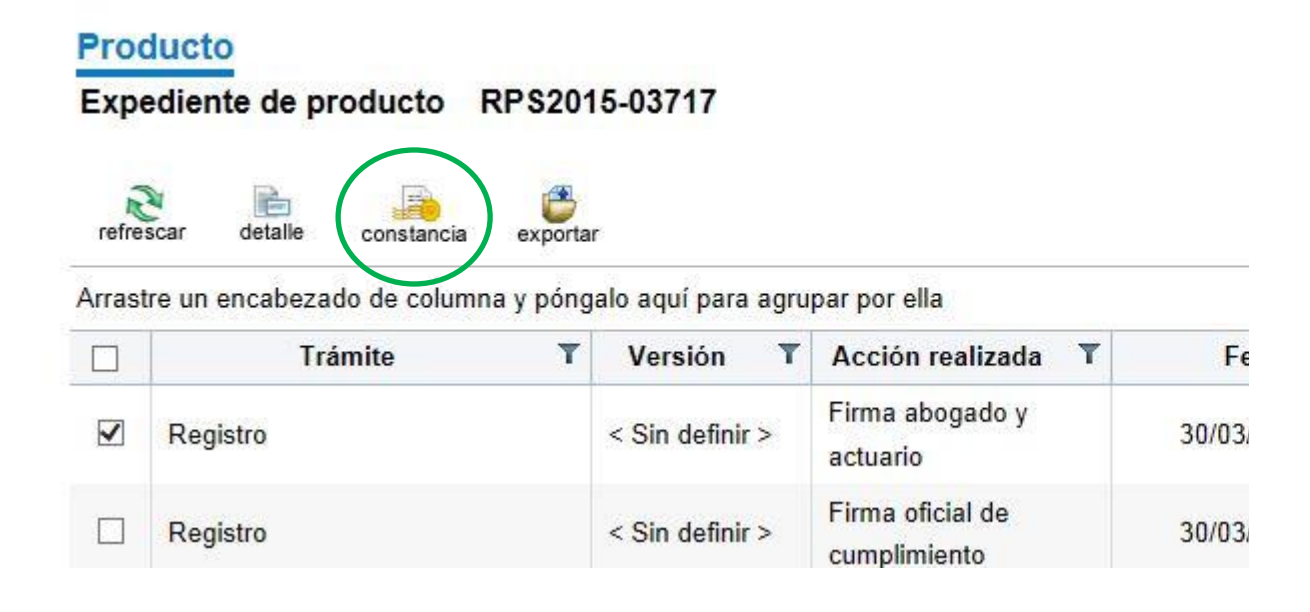

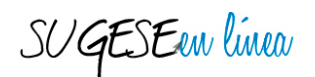

# <span id="page-2-0"></span>**b. Vista personalizada del registro de productos**

En las pantallas donde se muestran una serie de registros es posible aplicar filtros de búsqueda  $\mathbf T$ , ordenar los datos de cierta manera (doble click en el encabezado, por ejemplo **Nombre de producto** a lo bien agrupar por variables la información (Se arrastra el encabezado de columna y se pone en la parte superior.

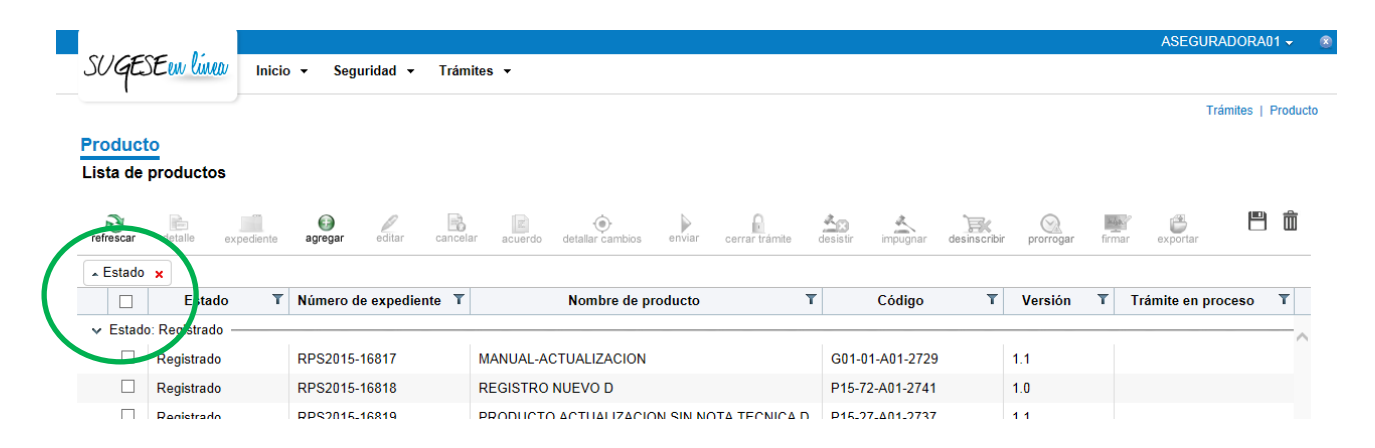

También puede escoger en la parte inferior de la pantalla la cantidad de registros por página:

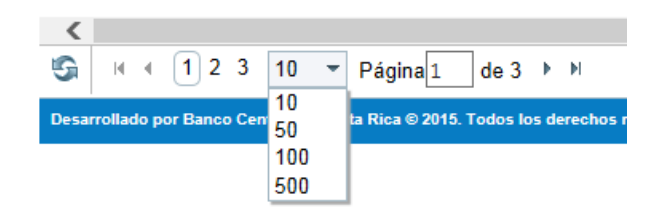

Una vez que definió la búsqueda, puede mantener esa vista, incluso si sale del sistema; guardando la configuración personalizada de la lista, para esto se utilizan el ícono de disco que aparece en la parte superior derecha de los registros.

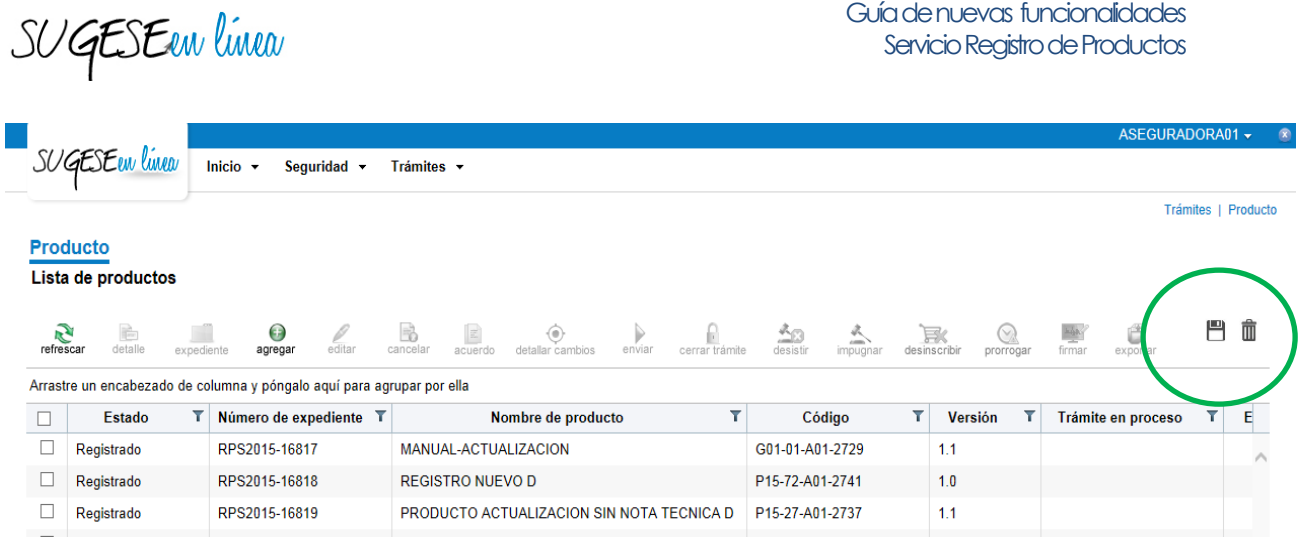

Al presionar el ícono de disco, la configuración personalizada de la lista se guarda, esto permite navegar el sistema sin perder la búsqueda realizada. Para eliminar la configuración personalizada presione  $\overline{\overline{m}}$ este ícono:

De esa forma se restablece la vista estándar del sistema.

### <span id="page-3-0"></span>**c. Registro de productos no vigentes**

En el menú principal de trámites, dentro del Servicio de Registro de Productos se encuentra la opción de "Productos no vigentes" en la cual se puede consultar los productos con los siguientes estados:

- **Archivado**: Producto nuevo presentado ante la Superintendencia, que no cumplió con los requisitos de forma y por tanto se denegó el registro y se archivó la solicitud.
- **Cerrado**: Producto nuevo presentado ante la Superintendencia, que se encontraba en trámite de registro y la entidad decidió no continuar con el trámite por lo que cerró la gestión mediante la opción de cerrar trámite.
- **Cancelado**: Producto nuevo que no se presentó ante la Superintendencia, fue creado o editado por la entidad y posteriormente decidió no continuar con el trámite por lo que cancela la gestión mediante la opción de cancelar trámite.

SUGESEen linea

**Desinscrito:** Producto registrado ante la Superintendencia que ha sido excluido de forma definitiva del registro de productos. La desinscripción es efectuada por la entidad y no requiere autorización previa por parte de la Superintendencia.

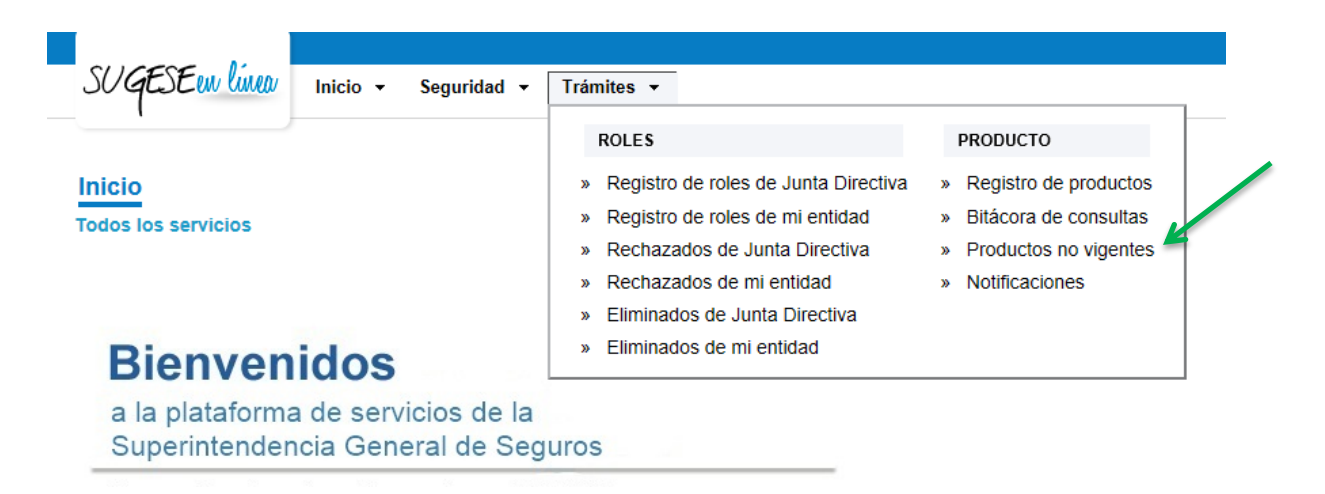

Para utilizar este servicio, el usuario debe tener el perfil en el AES de "Consultante de registros de producto no vigentes de mi entidad".

# <span id="page-4-0"></span>**d. Detallar cambios**

Esta opción se utiliza al actualizar un producto o al responder solicitudes de ajustes por parte de la Superintendencia y permite a la entidad, describir o aclarar de forma general las modificaciones que efectuó para ese trámite.

La información debe incluirse antes de enviar la actualización o la respuesta a la Superintendencia y por cada envío que se haga durante el trámite deberá completarse. La acción se realiza seleccionando el ícono que se llama detallar cambios detallar cambios en la barra de acciones.

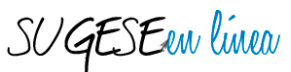

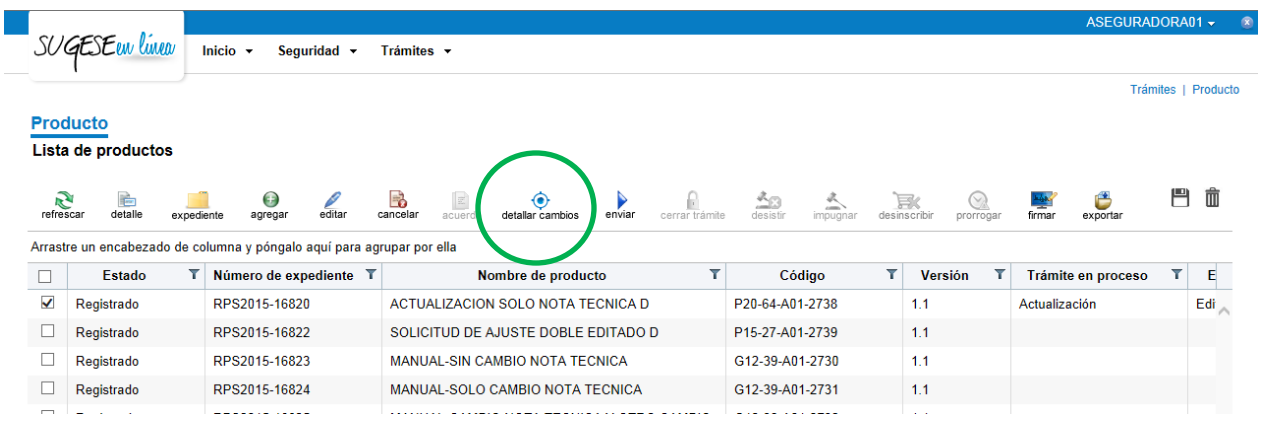

Al ingresar a la opción "detallar cambios", aparece una ventana de texto para que la entidad pueda especificar los datos que requiera. A manera de guía aparece de forma predeterminada una matriz que lista las secciones de la documentación contractual y técnica, de esta forma la entidad se ubica en el apartado que está modificando y puede marcar o digitar un breve detalle de los cambios (no es necesario que indiquen de forma textual el párrafo anterior respecto al párrafo propuesto) sino una explicación general del motivo de cambio.

Por otro lado, si la entidad no desea utilizar la matriz, puede borrarla e incluir el texto y los cuadros que quiera.

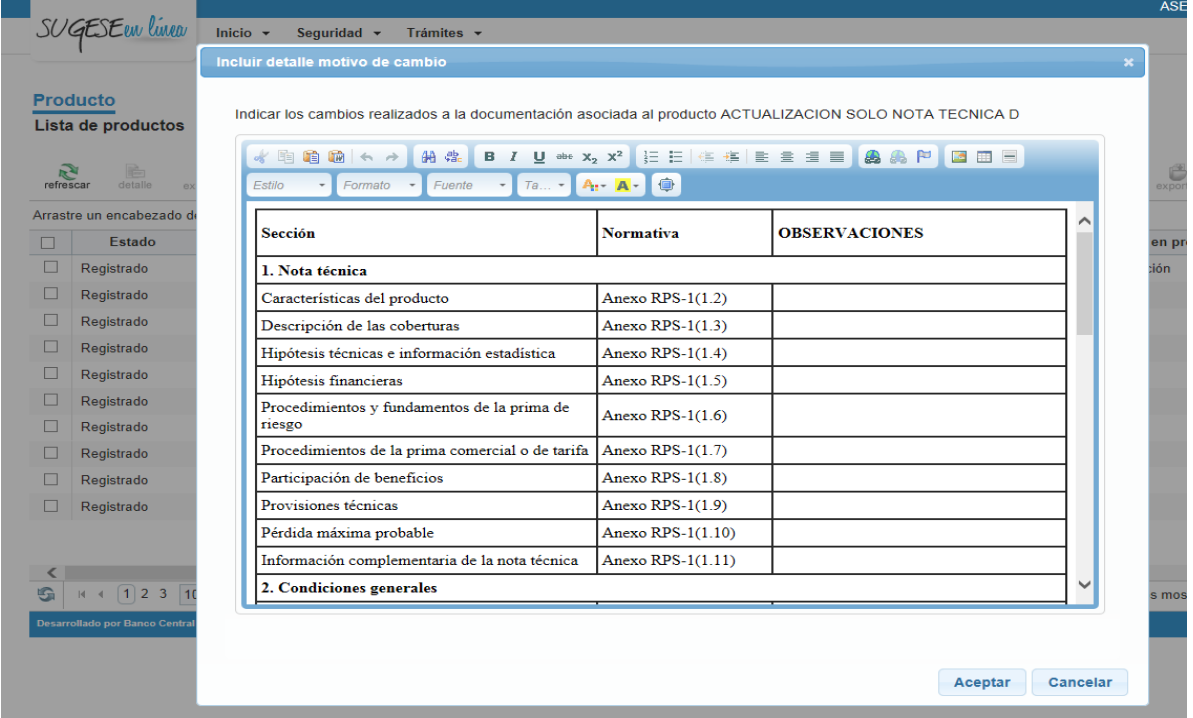

Para utilizar esta opción, el usuario debe tener el perfil en el AES de "Digitador de registros de productos".

## <span id="page-6-0"></span>**e. Fecha de revisión de la tarifa experimental**

Al agregar o editar producto, si en las características del producto se indica que si se utiliza tarifa experimental, el sistema activa una línea para que se especifique la fecha en que la entidad propone una revisión de la metodología de tarifación.

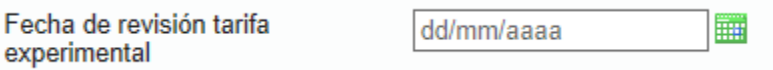

Esta información debe coincidir con lo señalado en la nota técnica, sin embargo debe tomarse en cuenta que el formato que solicita el sistema es una fecha exacta, por lo que puede ajustarla al periodo más cercano. Seguidamente se listan algunos ejemplos, para esto considere que la fecha de hoy es 27 de mayo de 2015:

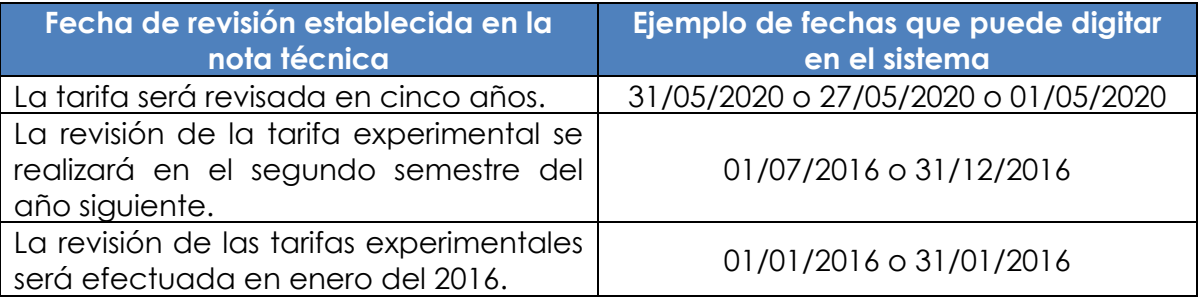

Estas fechas pueden actualizarse según lo requiera la entidad y para esto se presenta una actualización del producto.

Cabe señalar que si el producto utiliza al menos en una de las coberturas una tarifa experimental, aunque para el resto de coberturas no aplique, debe indicarse en las características del producto que si se utiliza tarifa experimental.

SUGESEen linea

to

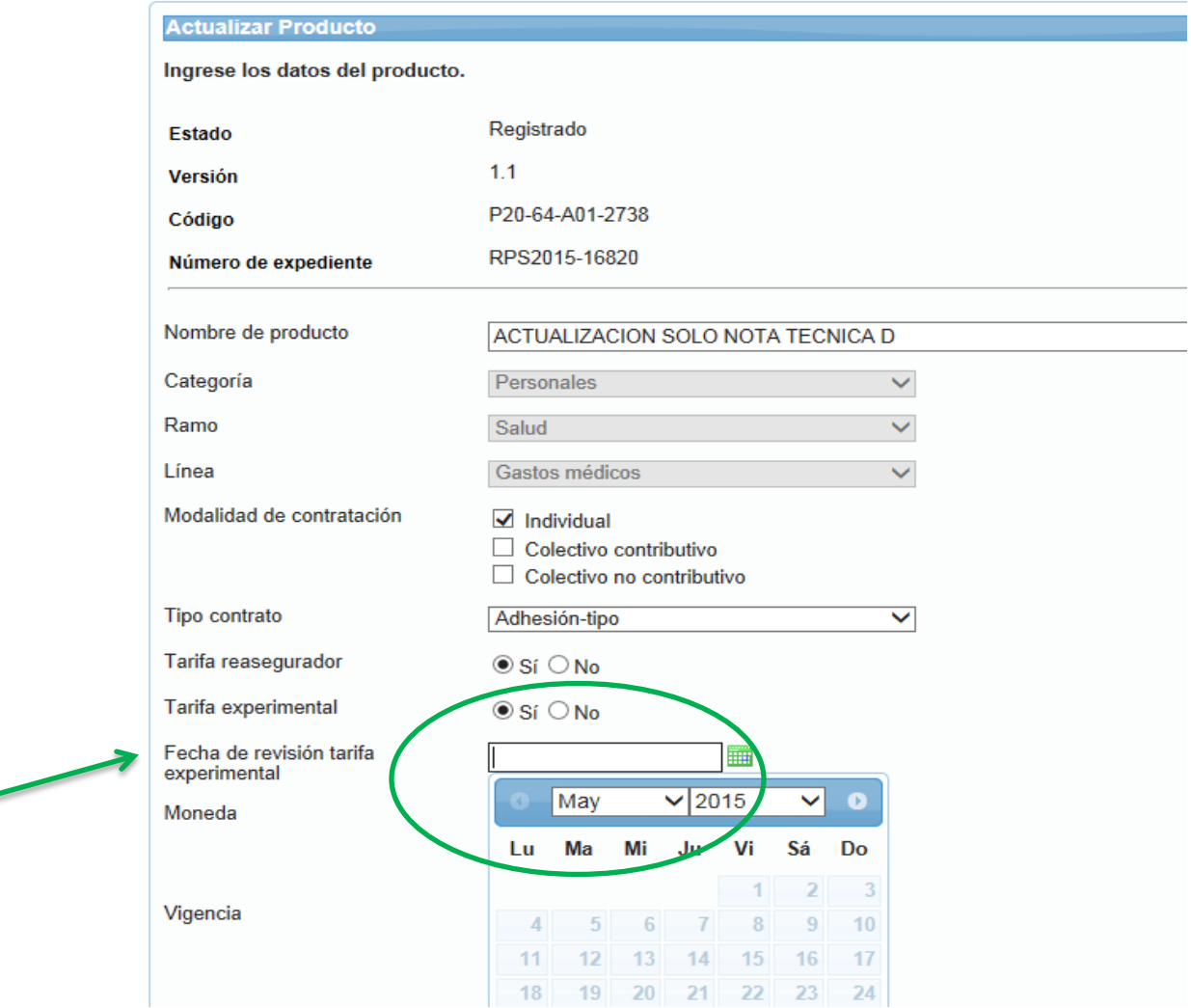